D

# Stream Vision 2 for Android

Manual

# Content

How to install Stream Vision 2 How to pair optical device and mobile device How to control your optical device using a mobile device How to update firmware of your optical device How to find the User Manual for the device How to upload recorded files to a mobile device How to edit recorded videos How to share recorded files via mobile applications How to upload recorded files to the Cloud How to watch recorded photos and videos

# How to install Stream Vision 2

#### Step 1

Download Stream Vision 2 App from Google Play.

#### Step 2

Tap Stream Vision 2 icon on your Android device to start Stream Vision 2 Application.

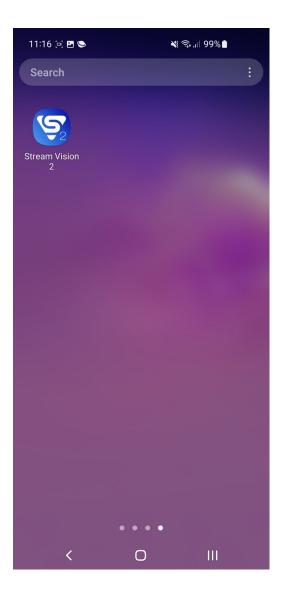

# How to pair optical device and mobile device

#### Step 1

Turn on the device by pressing the power button.

#### Step 2

Turn on Wi-Fi in the settings of your device.

#### Step 3

On your smartphone go to "Settings" -> "Wi-Fi" and connect to the device's network (contains the name of your optical device).

| 11:18 🖪 🖻 😒 🧶 💐 🗟 📲 98% 🕯 |                                            |         |             |             |   |
|---------------------------|--------------------------------------------|---------|-------------|-------------|---|
| < <b>N</b>                | /i-Fi                                      |         |             | ریمن<br>میں | ÷ |
| On                        |                                            |         |             |             | 0 |
| Current                   | t network                                  |         |             |             |   |
| ((î <sup>0</sup>          | Merger_789<br>Checking the q<br>connection |         | ur Internet | Ę           | Ş |
| Availab                   | le networks                                |         |             |             |   |
|                           | Yukon                                      |         |             |             |   |
|                           | Krimelte                                   |         |             |             |   |
|                           | RV Transpo                                 | rt      |             |             |   |
| ((î-b                     | Galaxy S20                                 | FE 5G47 | FC          |             |   |
| ()(î:Đ                    | Krimelte 2                                 |         |             |             |   |
| (( <b>ç</b> :             | RVT Guest                                  |         |             |             |   |
|                           | <                                          | 0       | I           |             |   |

Launch Stream Vision 2 App.

# Step 5

Tap "Connect device" button.

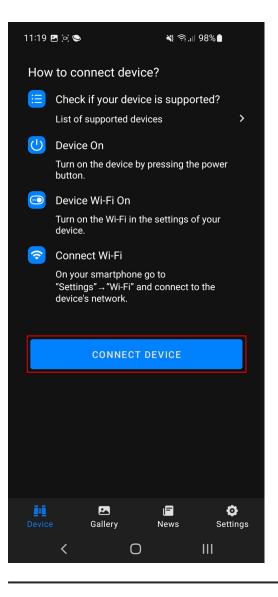

The default Wi-Fi password in your optical device is - 12345678

# How to control your optical device using a mobile device

#### Step 1

Tap "Viewfinder". In the "Viewfinder", you can see the live broadcasted image from the device, change your device's image settings, turn on video recording and take photos.

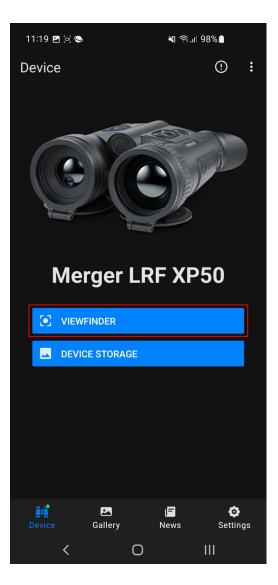

Tap Settings icon  $\xi$  in the top right corner to change other settings of your optical device, it will open Settings tab.

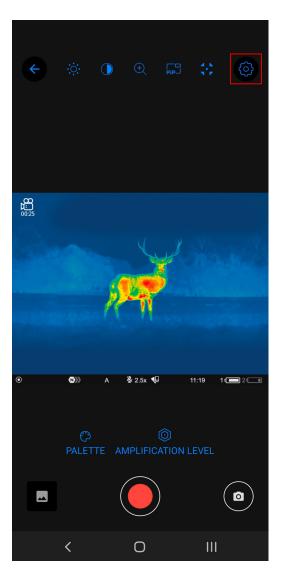

#### Motion detection function

To track moving objects in the field of view of the device, briefly press the switch next to the "Motion detection" item to the position . Moving objects will be indicated by a blue frame.

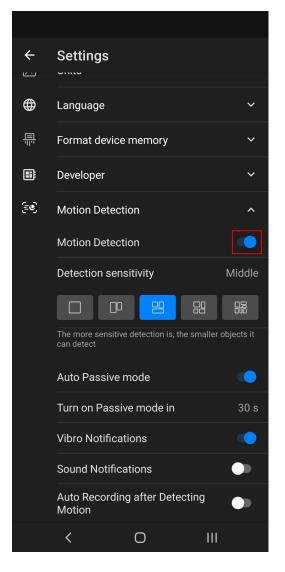

Below you can adjust feature settings:

- Select sensitivity level of motion detection.
- Enable automatic passive mode at set time intervals. In passive mode the screen is locked to avoid accidental exit from the application.
- Enable/disable vibro or sound notifications.
- Automatically activate video recording when a moving object is detected.

# How to update firmware of your optical device

#### Step 1

Connect your optical device to your mobile device (phone or tablet) via Wi-Fi.

| 11:18            | 11:18 🖪 🖻 🍽                                |         |             | 8%         |   |
|------------------|--------------------------------------------|---------|-------------|------------|---|
| < <b>N</b>       | /i-Fi                                      |         |             | 6;0<br>(%) | ÷ |
| On               |                                            |         |             |            |   |
| Current          | t network                                  |         |             |            |   |
|                  | Merger_789<br>Checking the q<br>connection |         | ur Internet | Ę          | ŝ |
| Availab          | le networks                                |         |             |            |   |
| ((î <sup>0</sup> | Yukon                                      |         |             |            |   |
| ((î <sup>0</sup> | Krimelte                                   |         |             |            |   |
| ((îð             | RV Transpo                                 | rt      |             |            |   |
| ((î              | Galaxy S20                                 | FE 5G47 | FC          |            |   |
| (( <b>ĉ</b>      | Krimelte 2                                 |         |             |            |   |
|                  | RVT Guest                                  |         |             |            |   |
|                  | <                                          | 0       | I           |            |   |

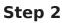

Launch the app, tap "Connect device" and check your device in the list of devices in "Settings" .

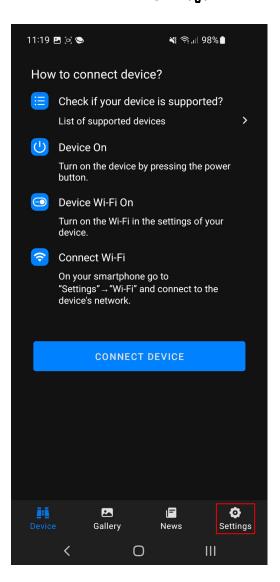

#### Step 3

If you don't have internet access via mobile data, disconnect your phone from your device's Wi-Fi network and connect to internet

#### Step 4

Open the Stream Vision 2 app.

#### Step 5

Go to the "Settings" tab in the Stream Vision 2 bottom menu.

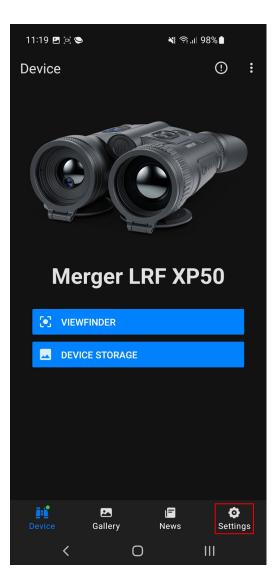

Select your device in "My devices".

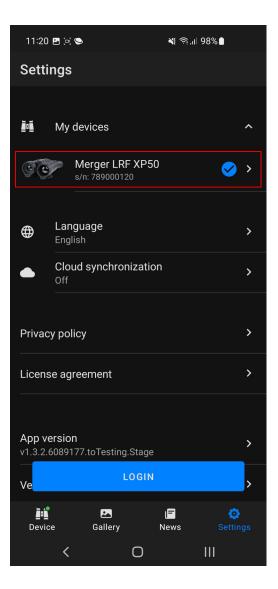

Tap "Check firmware update".

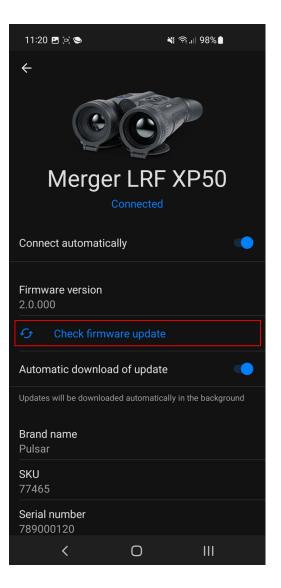

If new firmware is available the link will change to "Install firmware update". Connect to your optical device.

#### Step 9

Tap "Install firmware update".

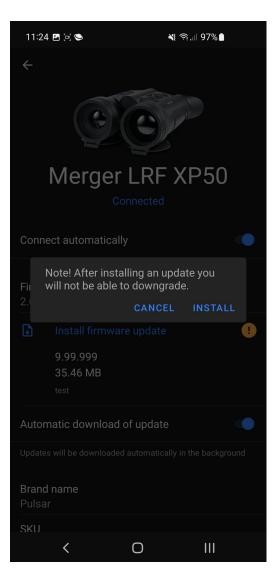

The application transfers firmware to your optical device, the process may take up to several minutes.

Once update installation is completed, the firmware number in the device information will change.

**Important!** Before performing the update please make sure that your optical device is fully charged.

The default Wi-Fi password in your optical device is - 12345678.

# How to find the User Manual for the device

#### An internet connection is required to use the feature.

#### Step 1

Go to the Settings tab in the bottom menu of Stream Vision 2.

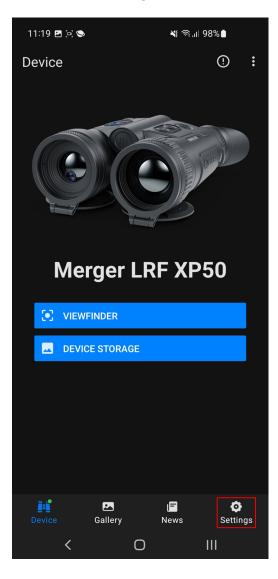

#### Step 2

Select your device from the My Devices list.

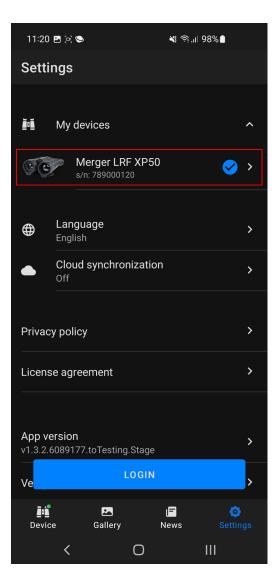

#### Step 3

Click on the User Manual item. The User Manual will open in a browser window.

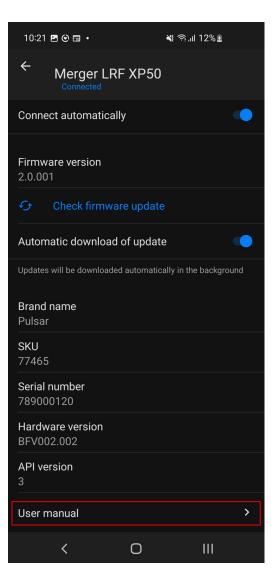

# How to upload recorded files to a mobile device

#### Step 1

Launch Stream Vision 2 App.

#### Step 2

Tap "Connect device".

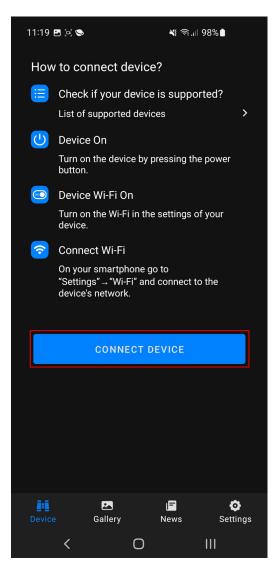

Go to the "Device" -> "Device storage" menu.

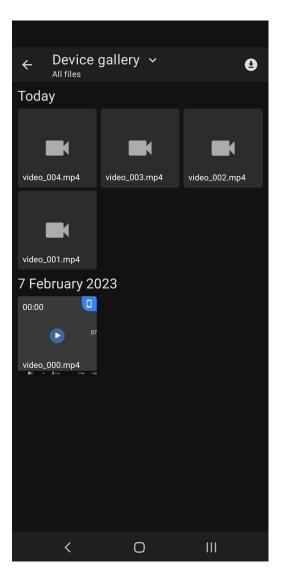

#### Step 4

Select the photo or video you want to upload by long pressing. Tap  $\mathbf{M}$  to upload files to your mobile device.

| × 3 files       |                 | ⊉ 🗎             |
|-----------------|-----------------|-----------------|
| 🔿 Today         |                 |                 |
|                 |                 |                 |
|                 |                 |                 |
| video_004.mp4 ✔ | video_003.mp4 💙 | video_002.mp4 < |
|                 |                 |                 |
|                 |                 |                 |
| video_001.mp4 🔿 |                 |                 |
| 🔿 7 Februa      | ry 2023         |                 |
| 00:00           |                 |                 |
| 0               | ,               |                 |
| video_000.mp4   |                 |                 |
|                 |                 |                 |
|                 |                 |                 |
|                 |                 |                 |
|                 |                 |                 |
|                 |                 |                 |
|                 |                 |                 |
| <               | Ο               | 111             |

Go to the "Gallery" tab to check the uploaded files.

#### Step 6

Clear the download queue

If you need to remove files from the download queue, click the icon **Q**.

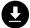

| ← [A      | Device  | gallery   | ~    |             | 2  |
|-----------|---------|-----------|------|-------------|----|
| Today     |         |           |      |             |    |
|           | K       |           | K    |             |    |
| video_004 | 4.mp4   | video_003 | .mp4 | video_002.m | p4 |
| video_00  |         |           |      |             |    |
| 7 Febr    | uary 20 | )23       |      |             |    |
| 00:00     | Ū       |           |      |             |    |
| video_000 | 0.mp4   |           |      |             |    |
| QI) A 67. |         |           |      |             |    |
|           |         |           |      |             |    |
|           |         |           |      |             |    |
|           |         |           |      |             |    |
|           |         |           |      |             |    |
|           |         |           |      |             |    |
|           | <       | C         | )    | Ш           |    |

Swipe the desired file to the left and click "Delete". Or click the icon to remove all files from the download queue.

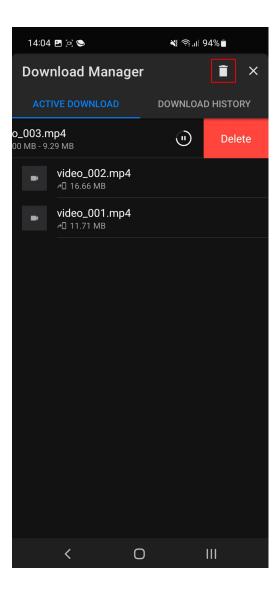

# How to edit recorded videos

#### Step 1

Go to the "Gallery" tab in the Stream Vision 2 bottom menu.

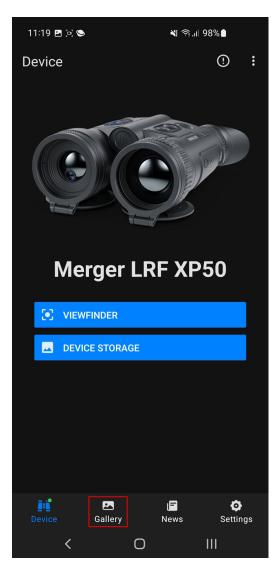

#### Step 2

Select the video you want to edit.

| 14:08 🖪 🦃 🖻 🔹          |               | ¥ क,⊪ 93%∎ |                |
|------------------------|---------------|------------|----------------|
| Gallery ∽<br>All files |               |            | 9              |
| SMARTPHON              |               | CLOUD      |                |
| Today                  |               |            |                |
| <sup>2</sup> 00:25 🧿   | 00:53         | 00:56      | 0              |
| ►                      |               | ۲          |                |
| video_0044.mp4         | video_004.mp4 | video_003. | mp4<br>⊮ ⊮∝ ເ⇔ |
| 01:39                  | 01:10         |            |                |
| D                      |               |            |                |
| video_002.mp4          | video_001.mp4 | 10         |                |
| 7 February 20          | 23            |            |                |
| 00:00                  |               |            |                |
|                        |               |            |                |
| video_000.mp4          |               |            |                |
|                        |               |            |                |
|                        |               |            |                |
|                        |               |            |                |
| Ĭ                      |               | =          | ø              |
|                        |               | ews Se     | ttings         |
| <                      | Ο             | III        |                |

Tap "Edit".

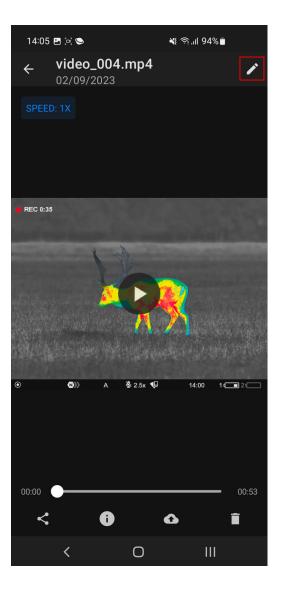

Select the desired video fragment in the bottom menu.

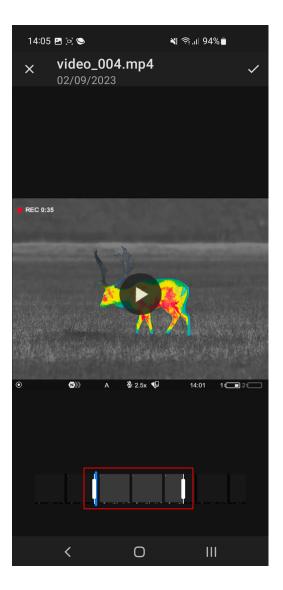

Tap "Save"  $\checkmark$  and choose save options.

# How to share recorded files via mobile applications

#### Step 1

Go to the "Gallery" tab in the Stream Vision 2 bottom menu.

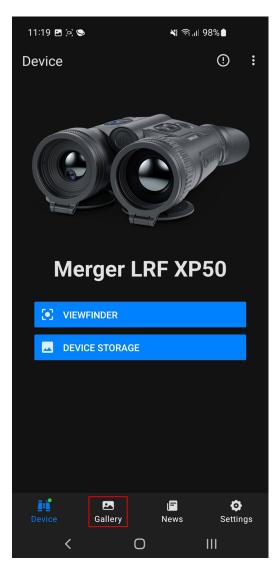

Select the photo or video you want to share.

| 14:08 🖪 🤤 🖻 🔹                     |               | ¥ कि.⊪ 93%∎   |             |
|-----------------------------------|---------------|---------------|-------------|
| Gallery →<br>All files            |               |               | 9           |
| SMARTPHO                          |               | CLOUD         |             |
| Today                             |               |               |             |
| <sup>22</sup> 00:25               | 00:53         | 00:56         | 0           |
| D                                 | ►             | ⊳             |             |
| video_0044.mp4<br>◎ ▲ ≹2∞ ♥ ₩∞ ।⊂ | video_004.mp4 | video_003.mp4 | 1<br>Hat 10 |
| 01:39                             | 01:10         |               |             |
|                                   |               |               |             |
| video_002.mp4                     | video_001.mp4 | -0            |             |
| 7 February 20                     |               |               |             |
| 00:00                             |               |               |             |
| video_000.mp4                     |               |               |             |
|                                   |               |               |             |
|                                   |               |               |             |
|                                   |               |               |             |
|                                   |               |               |             |
| Device G                          | Gallery N     | ews Settin    | gs          |
| <                                 | 0             | III           |             |

# Step 3

Tap "Share" icon.

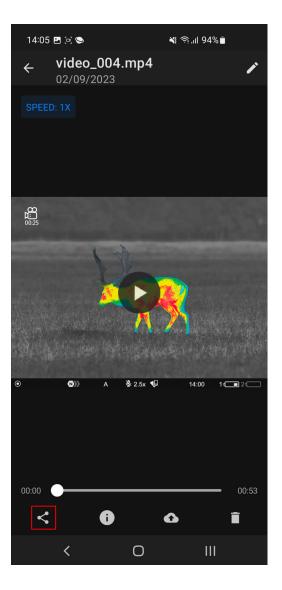

Select the desired application in the "Share" menu.

| ÷                 |          | <b>eo_004</b><br>09/2023 | 14.mp4 |        | ľ         |
|-------------------|----------|--------------------------|--------|--------|-----------|
|                   | D: 1X    |                          |        |        |           |
|                   |          |                          |        |        |           |
|                   |          |                          |        |        |           |
| <b>• REC</b> 0:13 | 3        |                          |        |        |           |
|                   |          |                          |        |        |           |
|                   |          |                          |        |        |           |
|                   | 1        | item                     |        |        |           |
| Near              | rby Shar | re                       |        |        |           |
| a                 | M        | <b>e</b>                 | e      |        |           |
| (-                |          |                          | M      |        | *         |
| Quick S           | Share    | Files                    | Gmail  | AndFTP | Bluetooth |
|                   | <        |                          | Ο      |        |           |

Stream Vision 2 allows you to share recorded files via numerous applications installed on your mobile device (social media, mail clients, messengers and cloud storage services).

# How to upload recorded files to the Cloud

#### Step 1

Go to the "Gallery" tab in the Stream Vision 2 bottom menu.

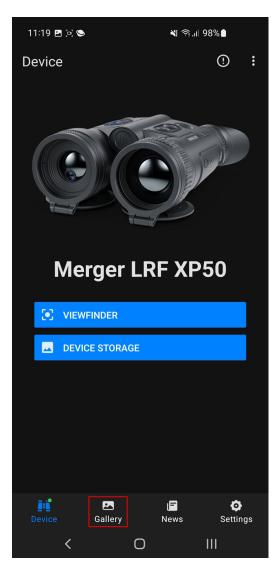

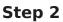

If you don't have Cloud account or you are not logged in, go to the "Cloud" tab at the top.

| 13:54 (            | • e •                    | اا' ئۇرىكى                     | 96%      |
|--------------------|--------------------------|--------------------------------|----------|
| Galle<br>All files | ry 🗸                     |                                | £        |
| SM                 | 1ARTPHONE                | CL                             | OUD      |
|                    | Cloud space i<br>registe | s available only<br>ered users | y to     |
|                    | L                        | OGIN                           |          |
|                    |                          |                                |          |
| Device             | Gallery                  | News                           | Settings |

# Step 3

Sign up or log into your Cloud account.

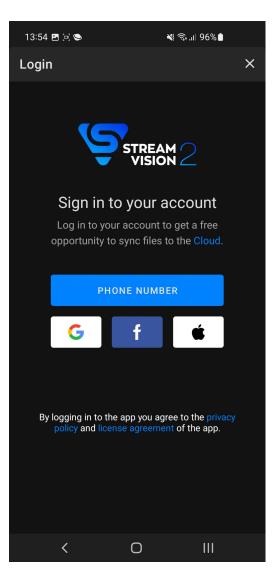

Go to the "Device" tab -> "Device storage" menu.

| ← D       | evice g   | allery    | ~        |             | ₽        |
|-----------|-----------|-----------|----------|-------------|----------|
| Today     |           |           |          |             |          |
| video_004 | K<br>Lmp4 | video_003 | M<br>mp4 | video_002.n | <b> </b> |
| video_001 | K         |           | mp i     |             | ip i     |
| 7 Febru   | uary 202  | 23        |          |             |          |
| 00:00     | Ū         |           |          |             |          |
| video_000 | ).mp4     |           |          |             |          |
|           |           |           |          |             |          |
|           |           |           |          |             |          |
|           |           |           |          |             |          |
|           |           |           |          |             |          |
|           |           |           |          |             |          |
|           | <         | 0         |          | Ш           |          |

Select the photo or video you want to upload by long pressing. Tap  $\checkmark$  to upload files to your mobile device.

| × 3 files                                                                                                    |                 | <u>ت</u>        |
|----------------------------------------------------------------------------------------------------|-----------------|-----------------|
| 🔿 Today                                                                                                    |                 |                 |
| video_004.mp4 父                                                                                                    | video_003.mp4 父 | video_002.mp4 父 |
| video_001.mp4 ()                                                                                                    |                 |                 |
| O 7 Februar                                                                                                    | y 2023          |                 |
| 00:00<br>07<br>video_000.mp4<br>0<br>video_100.mp4<br>0<br>video_100.mp4<br>0<br>0<br>0<br>0<br>0<br>0<br>0<br>0<br>0<br>0<br>0<br>0<br>0 |                 |                 |
| <                                                                                                    | Ο               | Ш               |

After the download is complete, disconnect from the device and connect to the Internet.

#### Step 7

Go to the "Gallery" tab > "Smartphone" tab.

| Gallery ~ 🔮                                               |  |
|-----------------------------------------------------------|--|
| SMARTPHONE CLOUD                                          |  |
|                                                           |  |
| Today                                                     |  |
| <sup>**</sup> 00:25 · · · · · · · · · · · · · · · · · · · |  |
|                                                           |  |
| video_0044.mp4 video_004.mp4 video_003.mp4                |  |
| 01:39 01:10                                               |  |
|                                                           |  |
| video_002.mp4 video_001.mp4                               |  |
| 7 February 2023                                           |  |
| 00:00                                                     |  |
|                                                           |  |
| video_000.mp4                                             |  |
| (a) (b) (c) (c) (c)                                       |  |
|                                                           |  |
|                                                           |  |
|                                                           |  |
| 📫 💌 🖬 😋<br>Device Gallery News Settings                   |  |
| < 0 III                                                   |  |

Select the photo or video you want to upload by long pressing.

| 14:08 🖪 🦃 🖻        | •           | <b>X</b> (\$), | ıl 93%∎   |
|--------------------|-------------|----------------|-----------|
| × 3 files          |             |                | ô Î       |
| 🔿 Today            |             |                |           |
| <sup>°</sup> 00:25 | 00:53       | 0              | 0:56      |
|                    |             |                |           |
| video_0044 🗸       | video_004   | . Vi           | deo_003 🗸 |
| 01:39              | 01:10       |                |           |
| Þ                  |             |                |           |
| video_002          | ) video_001 | $\mathbf{O}$   |           |
| O 7 Februa         | ry 2023     |                |           |
| 00:00              |             |                |           |
|                    | 07          |                |           |
| video_000          | )           |                |           |
|                    |             |                |           |
|                    |             |                |           |
|                    |             |                |           |
|                    |             |                |           |
| Ĭ                  |             | F              | ð         |
|                    |             | News           | Settings  |
| <                  | 0           |                | III       |

Tap "Upload to Cloud" icon  $oldsymbol{\Phi}$  to upload files to your Cloud storage.

| 14:08 🖪 🦃 🖻                             | ৠ রি,⊪ 93%∎ |            |           |      |
|-----------------------------------------|-------------|------------|-----------|------|
| × 3 files                               |             |            | €         | Î    |
| 🔿 Today                                 |             |            |           |      |
| <sup>°</sup> 00:25                      | 00:53       |            | 00:56     |      |
|                                         |             |            |           |      |
| video_0044                              | video_004   |            | video_003 |      |
| 01:39                                   | 01:10       |            |           |      |
| D                                       |             |            |           |      |
| video_002                               | video_001   | $\bigcirc$ |           |      |
| O 7 Februar                             |             |            |           |      |
| 00:00                                   |             |            |           |      |
| ••••••••••••••••••••••••••••••••••••••• |             |            |           |      |
| video_000 O                             |             |            |           |      |
|                                         |             |            |           |      |
|                                         |             |            |           |      |
|                                         |             |            |           |      |
|                                         |             |            |           |      |
| =.: <sup>0</sup>                        |             |            |           |      |
| Device (                                | Sallery     | F<br>News  | Setti     | er ( |
| <                                       | Ο           |            | Ш         |      |

Clear the download queue

If you need to remove files from the download queue, click the icon **Q**.

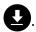

| 14:08 🖪 🦃 🖻 •                     |               | ¥ क,.⊪ 93%∎ |                   |
|-----------------------------------|---------------|-------------|-------------------|
| Gallery ∽<br><sup>All files</sup> |               |             | 9                 |
| SMARTPHON                         |               | CLOUD       |                   |
| Today                             |               |             |                   |
| <sup>**</sup> 00:25               | 00:53         | 00:56       | 0                 |
| ►                                 |               |             |                   |
| video_0044.mp4                    | video_004.mp4 | video_003.m | 1p4<br>™≪ ⊏       |
| 01:39                             | 01:10         |             |                   |
| D                                 | Þ             |             |                   |
| video_002.mp4                     | video_001.mp4 | e ne        |                   |
| 7 February 20                     |               |             |                   |
| 00:00                             |               |             |                   |
| 01                                |               |             |                   |
| video_000.mp4                     |               |             |                   |
|                                   |               |             |                   |
|                                   |               |             |                   |
|                                   |               |             |                   |
|                                   |               |             |                   |
| Device G                          |               | · · · ·     | <b>)</b><br>tings |
| <                                 | Ο             | 111         |                   |

Swipe the desired file to the left and click "Delete". Or click the icon to remove all files from the download queue.

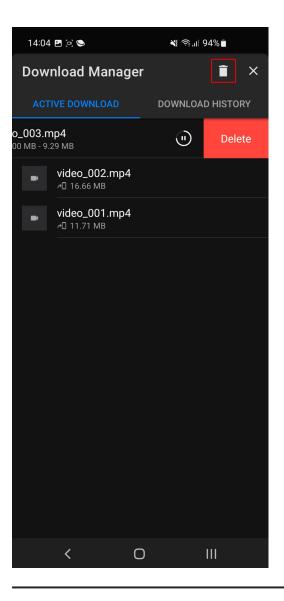

You can also manage your Cloud at https://streamvisioncloud.com/

# How to watch recorded photos and videos

## Using a computer

- 1. Turn on the device.
- 2. Connect the device to the computer with a USB cable.

**3.** Select the "Memory card" mode in the window that appears on the device screen.

**4.** The device's memory card will appear in your computer's file manager as an external USB drive.

**5.** Go to the device's USB storage folder to view files or move them to the computer's memory.

**Attention!** Do not disconnect the device from USB during file transfer.

## Using a smartphone

- 1. Install the Stream Vision 2.
- 2. Turn on the device
- **3. Connect** your smartphone to the device using the Stream Vision 2 app.

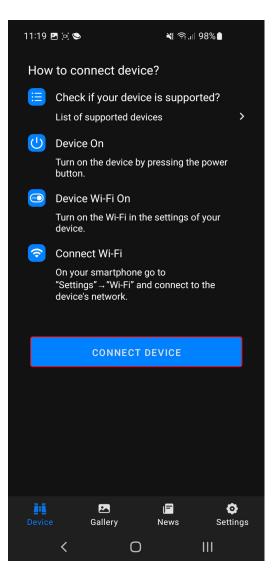

**4.** Go to the "Device" tab -> "Device gallery" menu.

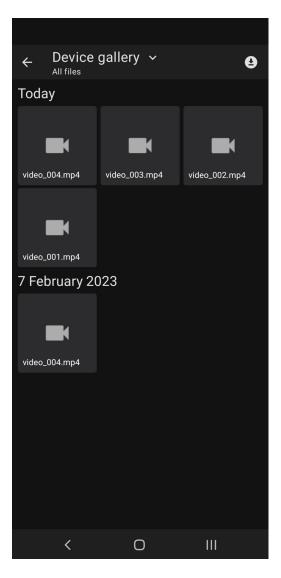

5. Select the photo or video you want to download with a long press. Click
to download files to your mobile device.

| ×              | 5 files |           |  | Ł         | Ē |  |
|----------------|---------|-----------|--|-----------|---|--|
| < 7 March 2023 |         |           |  |           |   |  |
|                |         |           |  |           |   |  |
|                |         |           |  |           |   |  |
| video_1        | 52 🕑    | video_151 |  | video_150 |   |  |
|                |         |           |  |           |   |  |
|                |         |           |  |           |   |  |
| video_1-       | 49 🥑    | video_148 |  |           |   |  |
|                |         |           |  |           |   |  |
|                |         |           |  |           |   |  |
|                |         |           |  |           |   |  |
|                |         |           |  |           |   |  |
|                |         |           |  |           |   |  |
|                |         |           |  |           |   |  |
|                |         |           |  |           |   |  |
|                |         |           |  |           |   |  |
|                |         |           |  |           |   |  |
|                |         |           |  |           |   |  |
|                | <       | Ο         |  | Ш         |   |  |

6. Go to the "Gallery" tab to view the downloaded files